## Using the Assignment Folder

Once your Assignment Folder is made, it's time to put it to use! There are a number of ways in which you can use the Assignment Folder; however, we recommend the following steps:

- 1. [Create an Assignment](http://humber.ca/facultyblackboard/knowledgebase/how-to-create-an-assignment-in-blackboard-2/) in Blackboard.
- 2. In the Assignment Information field, provide instructions for your students consider using the **Sample Instructions Template** below –be sure to also include the link to the student guide.

In order for your students to have access to the Assignment folder, they **must**login to Panopto by **clicking the link from your Course Sidebar**, at least once. If they have not done so, they may receive "access denied" errors.

## Sample Instructions Template

## **[Insert details about your specific assignment details here]**

Your video assignment will be submitted in Panopto. You can find Panopto in the Course Sidebar (located on the left), under the **[INSERT SECTION]** Section. To submit your assignment, you will need to navigate to the assignment folder which is labeled: **[INSERT FOLDER NAME].** After you have finished uploading your video to Panopto, you'll need to **come back** to this Assignment and click **Submit.**

For more detailed instructions on using Panopto to upload your video assignment, see [Using Panopto to](https://panopto.humber.ca/wp-content/uploads/2020/06/JobAid_UploadingStudentWork_20200615.pdf)  [Upload Student Work.](https://panopto.humber.ca/wp-content/uploads/2020/06/JobAid_UploadingStudentWork_20200615.pdf)

#### Assignment Folder Features

Videos uploaded to the assignment folder cannot be shared outside of the folder (ie: links in a Blackboard discussion post) so if you would like students to see each other's work thencheck therelevant folder setting.

Students can use Panopto's [discussiontool](https://support.panopto.com/s/article/How-to-Use-Discussions-in-Videos) to comment on another student's video in the [embedded](https://panopto.humber.ca/wp-content/uploads/2019/08/EmbeddedPlayer_Aug2019.pdf) [player.](https://panopto.humber.ca/wp-content/uploads/2019/08/EmbeddedPlayer_Aug2019.pdf)

To support accessibility, students can add [captions](https://support.panopto.com/s/article/ASR-Generated-Captions) to their own submitted video using the video's Edit option.

# Closing your assignment folder

To close an assignment folder, click the **Overview** tab, scroll down to where it says Assignment Folder and click "Close".

Clicking this will prevent your students (viewers) from further accessingand adding content to the assignment folder, but as the creator, you will still have access.

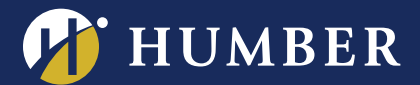

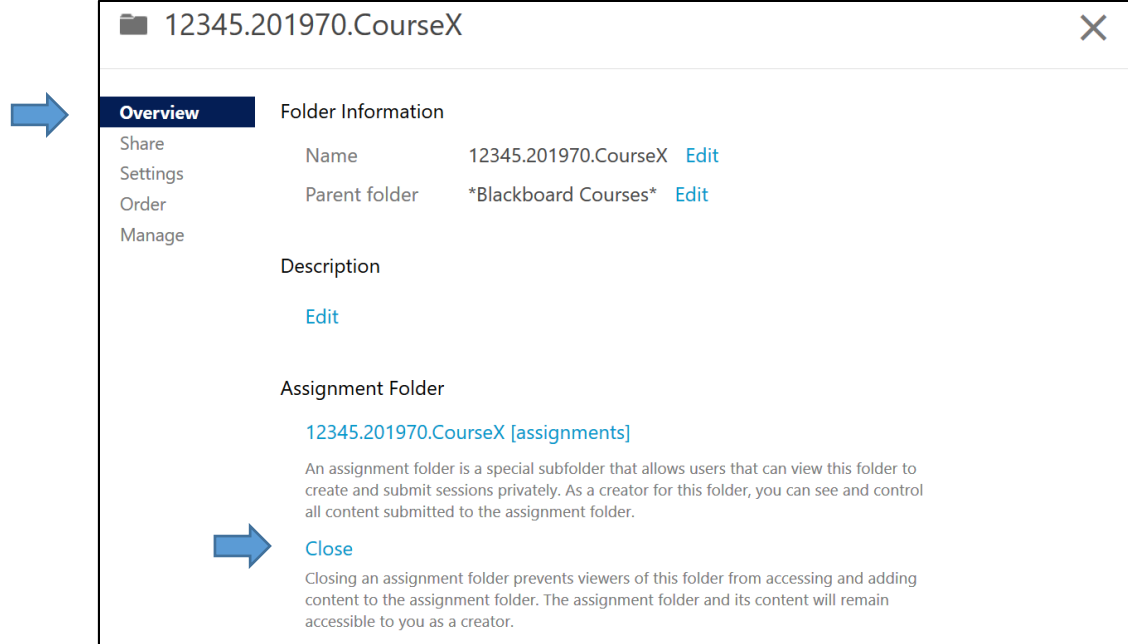

For support, visit: **panopto.humber.ca**